## **1. 选题登记表审核**

**步骤:**点击菜单【毕设管理->选题登记表审核】,查看待审核信息,勾选待审 核信息,点击【审核】,在选题登记表审核界面填写审核意见,点击【提交】。(若 专业负责人审核不通过,则退回学生提交选题登记表阶段,学生可修改后再次提 交指导教师和专业负责人审核;专业负责人审核通过后,学生进入论文及相关材 料提交阶段)

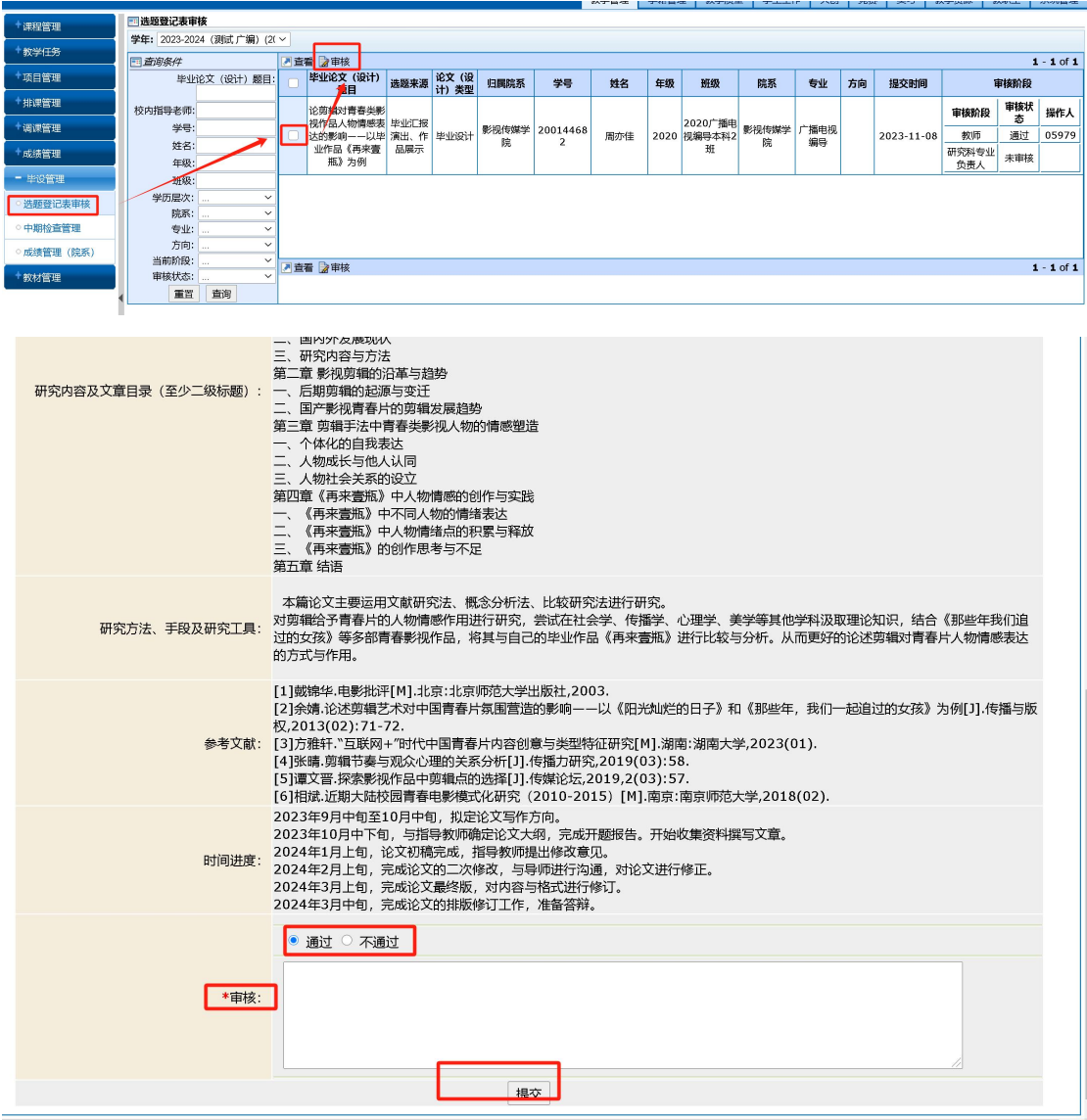

### **2. 中期检查管理**

中期检查管理提供查询、查看、新建、修改中期报告的功能,专业负责人按 专业录入中期报告。

(1) 录入中期检查报告

**步骤 1.** 进入菜单【毕设管理->中期检查管理】,点击【新建】按钮(图 1-1),进入中期报告填写界面,('专业'与' \*' 为必填项)填写完毕后,点 击【提交】教学院长审核(图 1-3)。

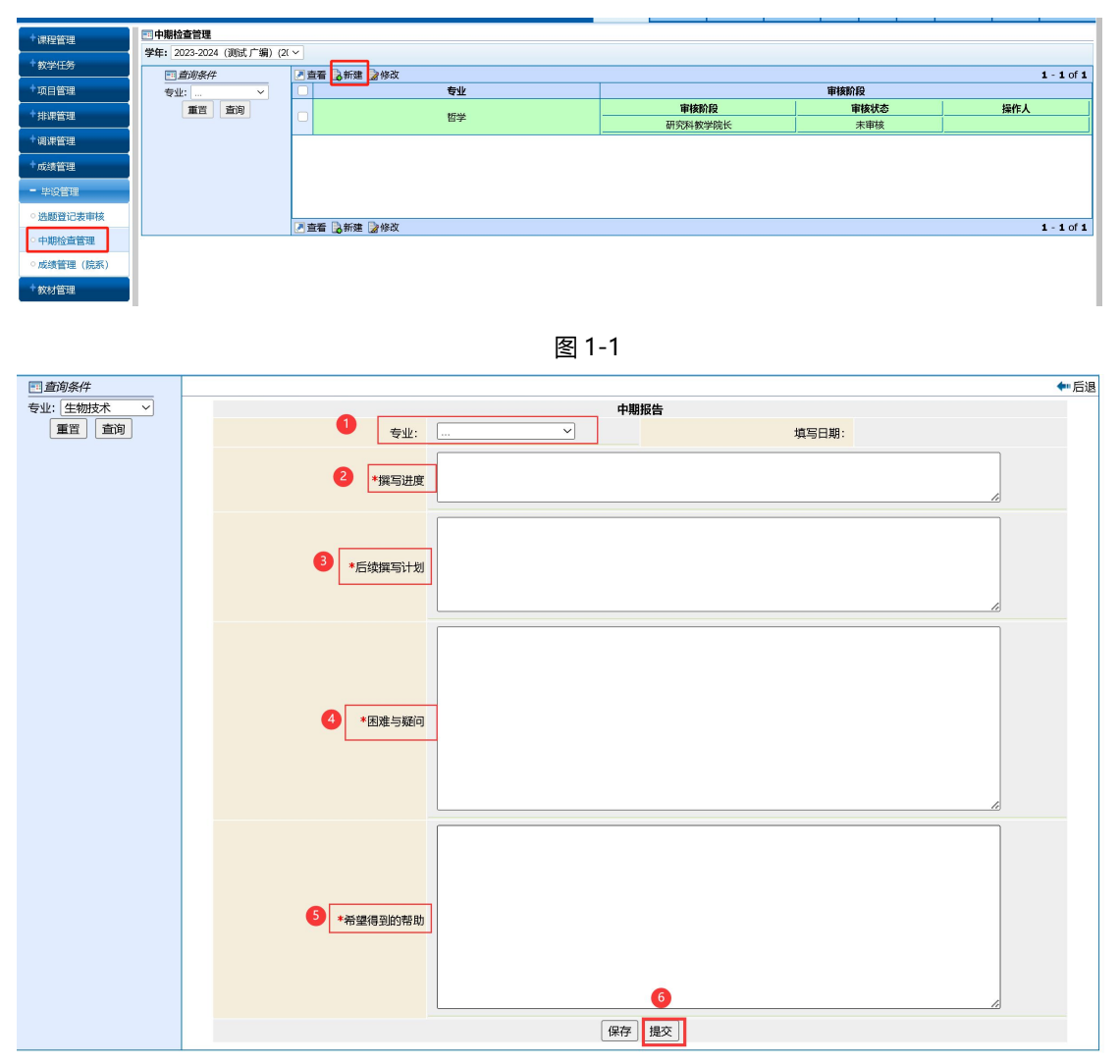

图 1-2

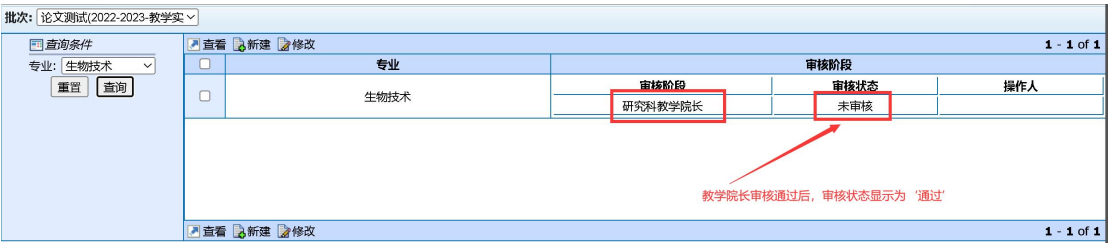

图 1-3

(2) 修改中期报告

可对'保存'或审核'不通过'的中期报告进行修改。

**步骤 1.** 勾选待修改信息,点击【修改】按钮(图 1-4),进入中期报告 修改界面,('专业'与' \* ' 为必填项),修改完毕后,点击【提交】教学院长 审核。

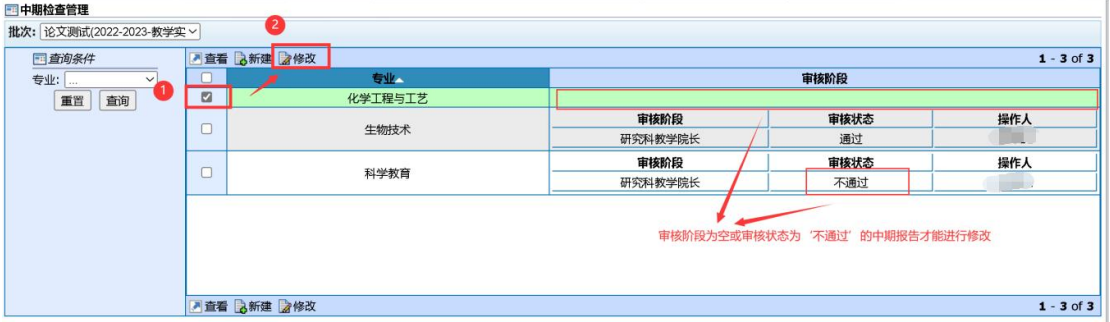

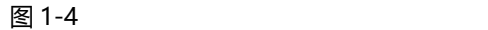

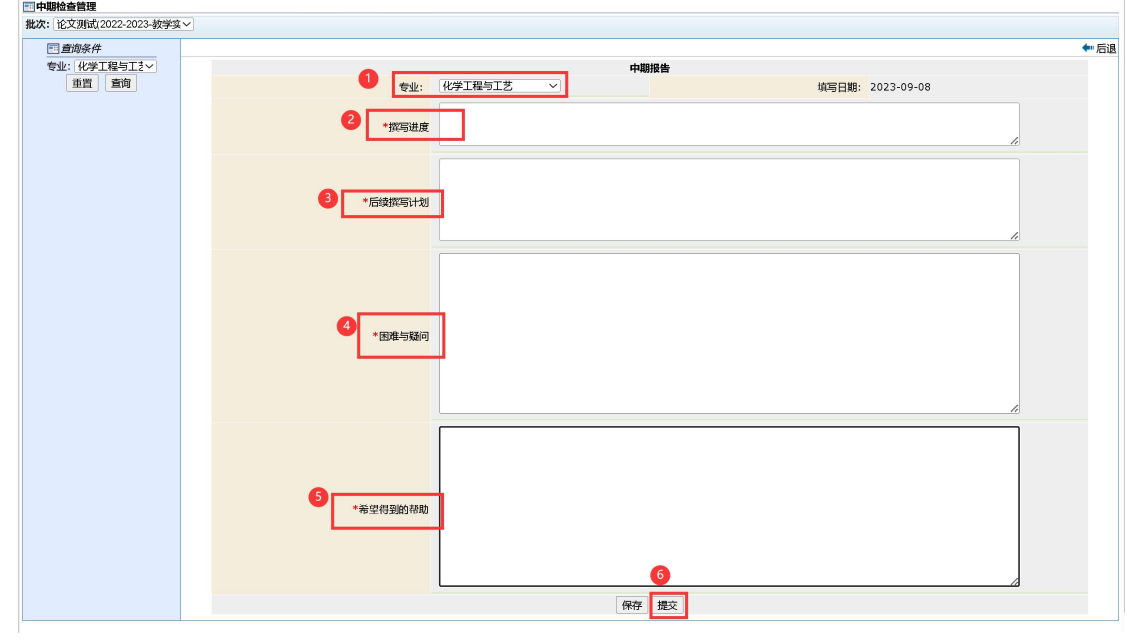

图 1-5

(3) 查看

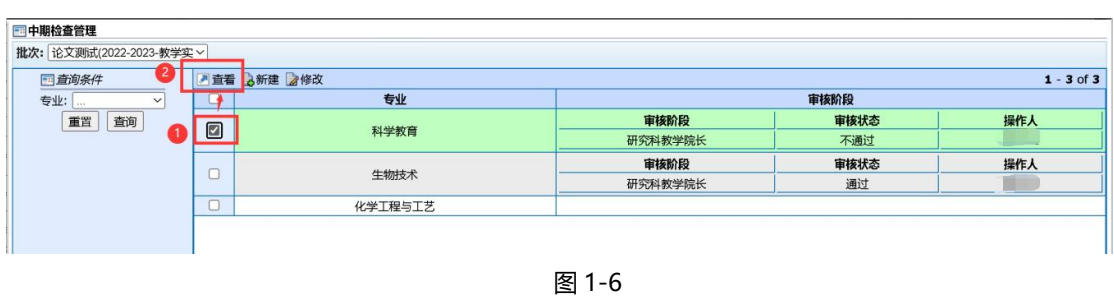

#### 告及中期报告审核记录(图 1-7)。

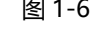

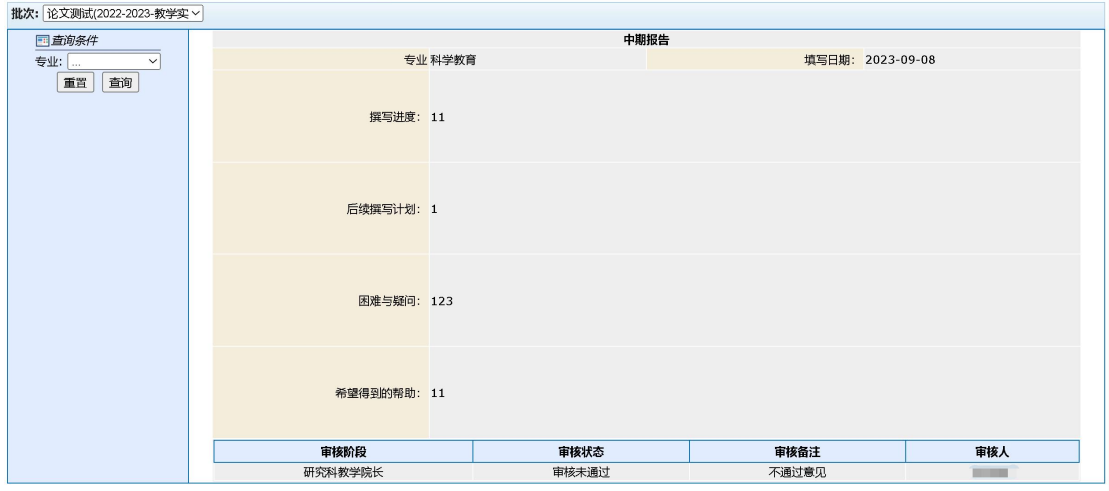

图 1-7

#### **3. 成绩管理(院系)**

■中期检査管理

专业负责人在成绩管理(院系)审核学生论文成绩,学生论文最终版第二次 查重确认后,学生的毕业论文的评阅成绩和答辩成绩根据比例自动汇算显示为总 评成绩,由专业负责人审定总评成绩,

**步骤 1.** 进入菜单【毕设管理->成绩管理(院系)】,可根据查询条件筛 选论文信息(图 2-1),提供查询、查看、修改、导出、论文下载的功能;

| 课程管理     | □成绩管理 (院系)<br>■导入 & 下载模板       |                              |                   |                                           |     |        |           |     |      |                    |        |      |    |    |    |          |                  |          |
|----------|--------------------------------|------------------------------|-------------------|-------------------------------------------|-----|--------|-----------|-----|------|--------------------|--------|------|----|----|----|----------|------------------|----------|
| 教学任务     | 学年: 20230928ceshi(2023-2024- V |                              |                   |                                           |     |        |           |     |      |                    |        |      |    |    |    |          | $1 \cdot 2$ of 2 |          |
| 项目管理     | 国直询条件<br>毕业论文(设计)题目:           |                              |                   | 2修改 ■提交 区号出 ■批量下载<br>是否 当前节 论文相关信<br>■関閉面 |     |        |           |     |      |                    |        |      |    |    |    |          |                  |          |
|          |                                | 毕业论文10月                      |                   | 毕业论文 (设<br>计)题目                           | 导老师 | 归属院系   | 学号        | 姓名  | 年级   | 班级                 | 院系     | 专业   | 成绩 | 方向 | 通过 | 点        | 凰                | 操作       |
| #排课管理    | 校内指导老师:                        |                              |                   | XXXX毕业论文<br>10月                           | 李嘉  | 生命科学学院 | 190113842 | 王泽梁 | 2019 | 2019生物科<br>学(师范)本科 | 生命科学学院 | 生物科学 | 90 | 师范 |    | 流程结<br>束 | 查看               | 下载论<br>文 |
| +调课管理    | 学号:<br>姓名:                     |                              |                   |                                           |     |        |           |     |      | 1班<br>2019生物科      |        |      |    |    |    | 学生报      |                  |          |
| 成绩管理     | 年级:                            |                              |                   | 毕业论文10月                                   | 李嘉  | 生命科学学院 | 190113844 | 赵思源 | 2019 | 学(师范)本科            | 生命科学学院 | 生物科学 | 95 | 师范 | 是  | 交选题      | 查看               | 下载论<br>文 |
| - 毕设管理   | 班级:                            |                              |                   |                                           |     |        |           |     |      | 1班                 |        |      |    |    |    | 登记表      |                  |          |
| 选题登记表审核  | 学历层次:<br>院系:                   | $\checkmark$<br>$\checkmark$ |                   |                                           |     |        |           |     |      |                    |        |      |    |    |    |          |                  |          |
| 中期检查管理   | 专业:                            | $\checkmark$                 |                   |                                           |     |        |           |     |      |                    |        |      |    |    |    |          |                  |          |
| 成绩管理 (院系 | 方向:<br>是否通过:                   | $\check{~}$<br>$\checkmark$  |                   |                                           |     |        |           |     |      |                    |        |      |    |    |    |          |                  |          |
| 教材管理     | 当前节点:                          | 专业负责人成>                      | 2修改 ■提交 区导出 ■批量下载 |                                           |     |        |           |     |      |                    |        |      |    |    |    |          | $1 - 2$ of 2     |          |
|          | 重置                             | 查询                           |                   |                                           |     |        |           |     |      |                    |        |      |    |    |    |          |                  |          |
|          |                                |                              |                   |                                           |     |        |           |     |      |                    |        |      |    |    |    |          |                  |          |

图 2-1

说明:【下载论文】:可下载学生端最新上传的论文稿;

【毕业论文(设计)题目】:点击对应论文题目,可查看论文设计流程中的过程记录信 息(包括选题登记表、指导记录表、诚信声明、答辩记录、论文盲评等信息);

【查看论文相关信息】:、撰写语种、论文研究方向、论文关键词信息默认显示 为论文(设计)题目,学生论文相关信息提交后可重复进行修改提交,学生在毕 业论文(设计)流程结束后不能再进行修改。教师只能查看不能修改论文相关信 息。

**步骤 2.** 成绩审定:勾选信息,点击左上角【修改】,进入成绩审定界面, 填写成绩、考试情况、是否通过、审定意见,点击【保存】(图 2-2),成绩审定 成功;

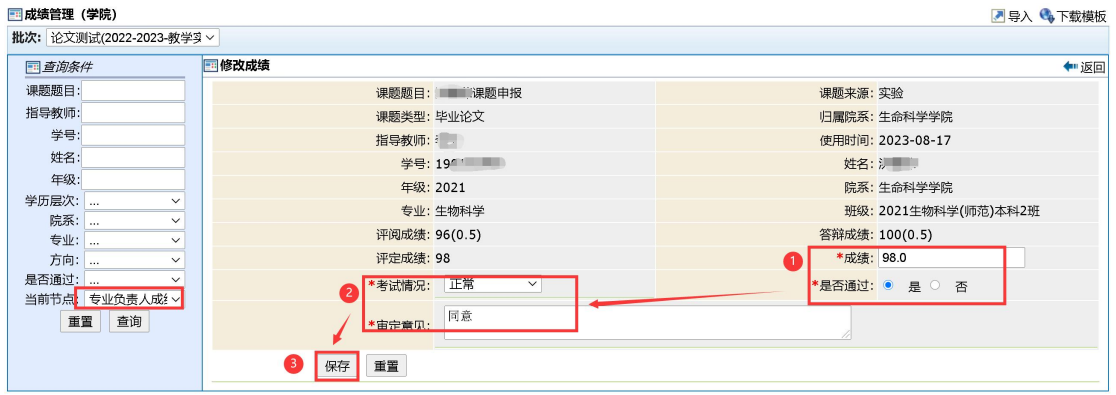

注: '成绩' 栏为学生论文最终成绩, 默认显示总评定成绩分数。

**步骤 3.** 提交成绩:成绩审定完成后,勾选信息,点击【提交】(图 2-3), 提交成功,专业负责人成绩审定完成,提交由学院学位分委员会主任审核成绩, 学院学位分委员会主任审核通过后,流程结束(图 2-4)。

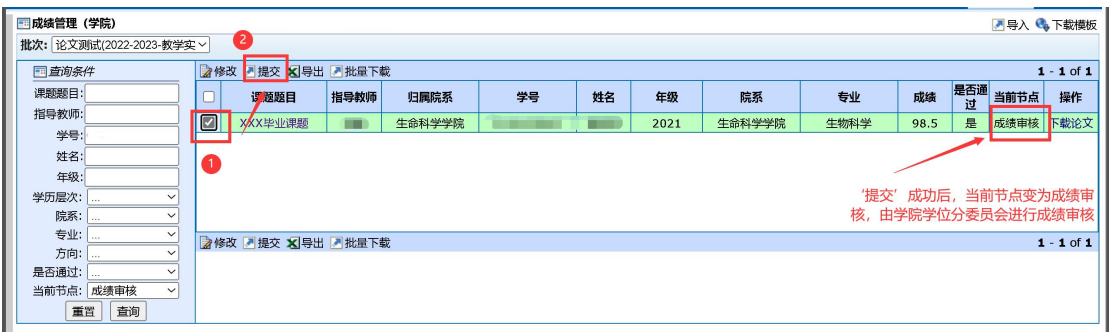

图 2-3

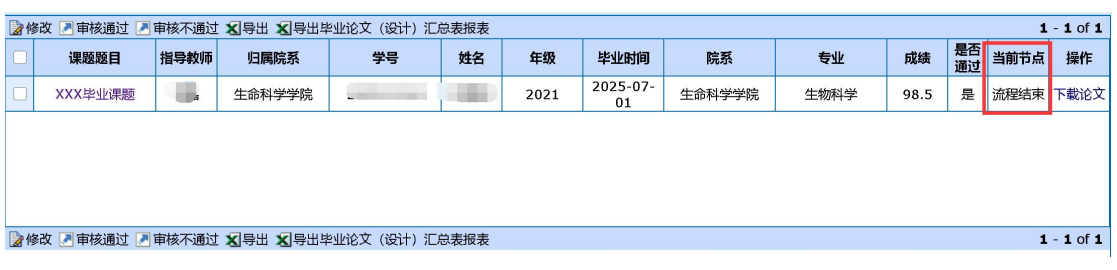

图 2-3

# **4. 毕业论文(设计)工作总结**

(1) 录入毕业论文(设计)工作总结

**步骤 1.** 进入菜单【毕业论文(设计)工作总结】,点击【新建】按钮(, 进入填写界面,('专业'与' \*' 为必填项)填写完毕后,点击【提交】,即可 完成毕业论文(设计)工作总结录入。

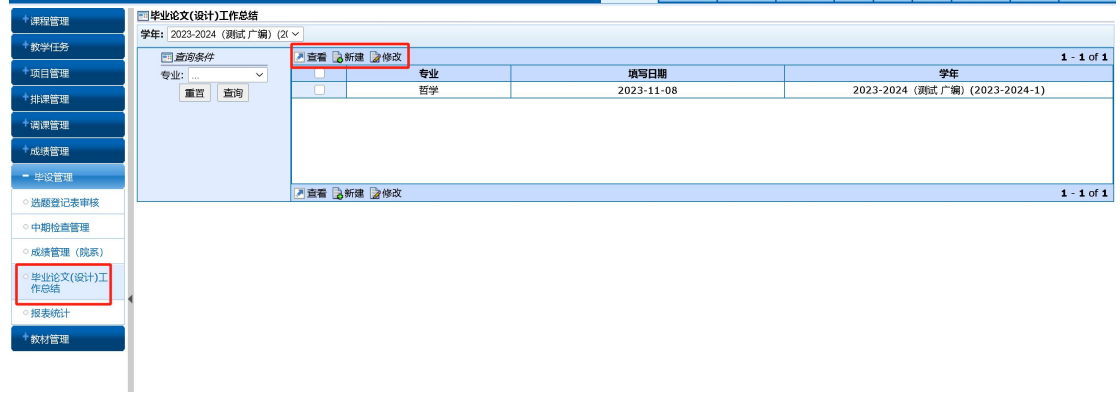

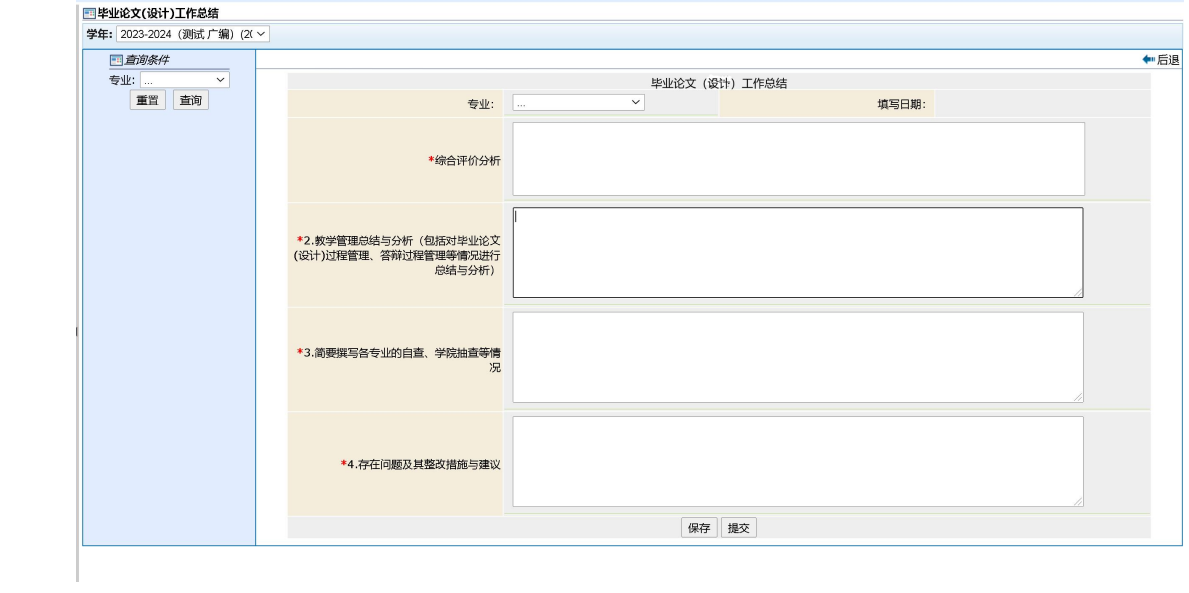